# Hinemos ® ver.3.1 エージェント for Windows セットアップガイド

第 1.3 版

2010 年 1 月 14 日

株式会社 NTTデータ

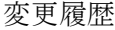

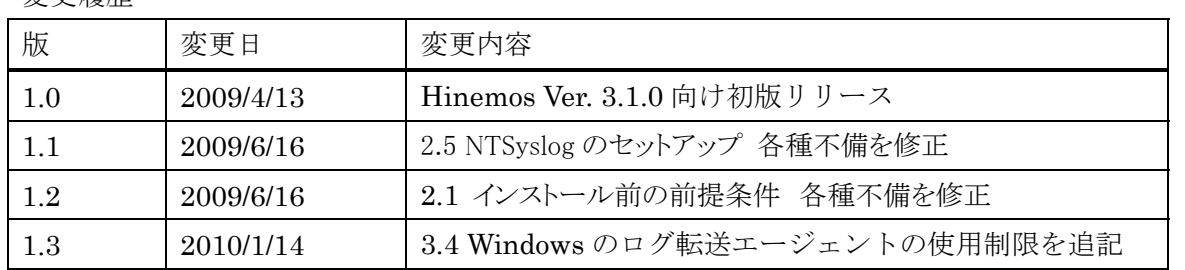

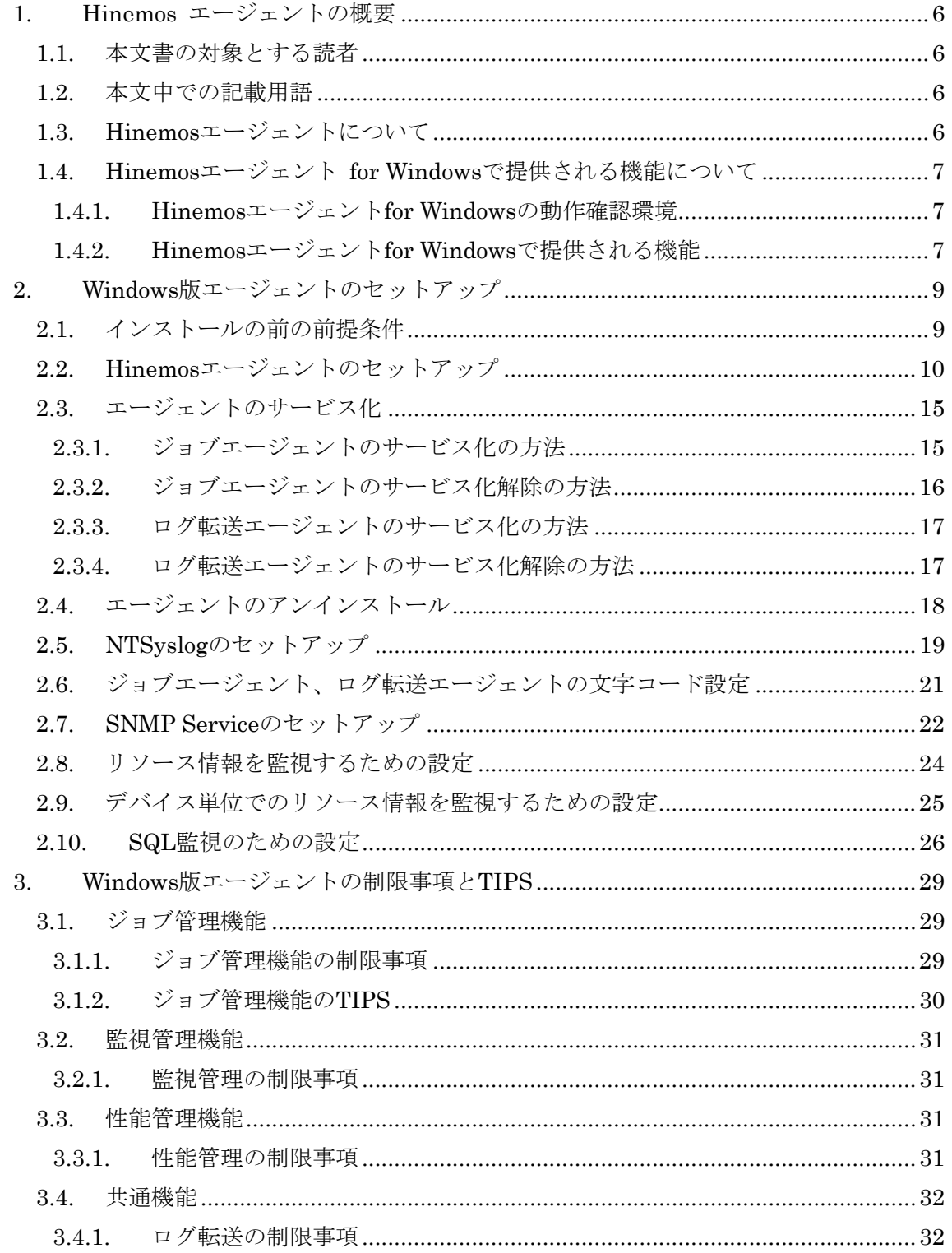

本ソフトウェアは独立行政法人情報処理推進機構(IPA)の2004年度下期オープンソースソ フトウェア活用基盤整備事業の委託を受けて開発しました。

テーマ名は「分散ファシリティ統合マネージャの開発」です。

<http://www.ipa.go.jp/software/open/2004/result.html>

# 商標

ī

Hinemos は、(株)NTT データの登録商標です。

Linuxは、Linus Torvalds氏の米国およびその他の国における登録商標または商標です。 その他、本書に記載されている会社名、製品名は、各社の登録商標または商標です。 なお、本文中には TM、®マークは表記しておりません。

本マニュアルについては、GPL の下で配布されていません。

本マニュアルの使用には、以下の条件が適用されます。

- ・内容の変更、編集は許可されません。
- ・例えば印刷物の販売や出版物に本マニュアルの一部を記載する場合は、 事前に株式会社 NTT データとの契約・合意を必要とします。

# <span id="page-5-0"></span>1. Hinemos エージェントの概要

#### 1.1. 本文書の対象とする読者

Hinemos を Linux で利用しており、Windows マシンも管理対象に加えたい方やこれか ら Hinemos を利用して Windows マシンの管理を行いたい方を対象として、Windows マ シンに Hinemos エージェントをセットアップして利用する方法を説明します。

Hinemos マネージャ・クライアント・Linux 版 Hinemos エージェントのセットアップ は Hinemos インストールマニュアルを参照してください。Hinemos の機能に関する詳細 は Hinemos ユーザマニュアルを参照してください。

本文書はエージェント for Windows に特化した内容のみとなっていますので、ユーザマ ニュアル、インストールマニュアルを併せてご覧ください。

# 1.2. 本文中での記載用語

以降の本文中では、以下の呼称を用いることがあります。

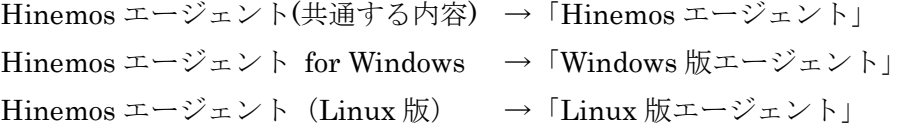

なお、本ドキュメント内では特にバージョンが明記されていない限り、Hinemos Ver.3.1 の内容とします。

1.3. Hinemos エージェントについて

ī

Hinemos では、その機能によりマネージャ・クライアント・エージェントの3つのパッ ケージを提供しています。

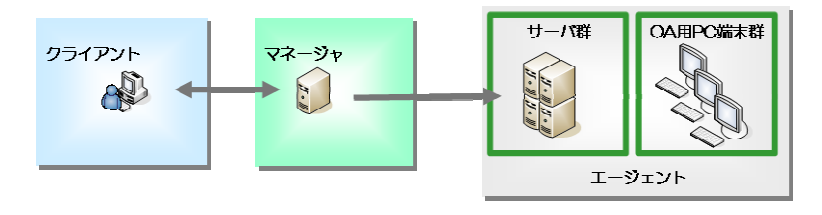

図 1 パッケージの役割

Hinemos エージェントは、管理対象のサーバを Hinemos で管理するためのソフトウェ

<span id="page-6-0"></span>アのセットであり、複数のソフトウェアから構成されています。 本文書で説明する Hinemos エージェント for Windows を導入することにより、Windows サーバを Hinemos の管理対象とすることができます。

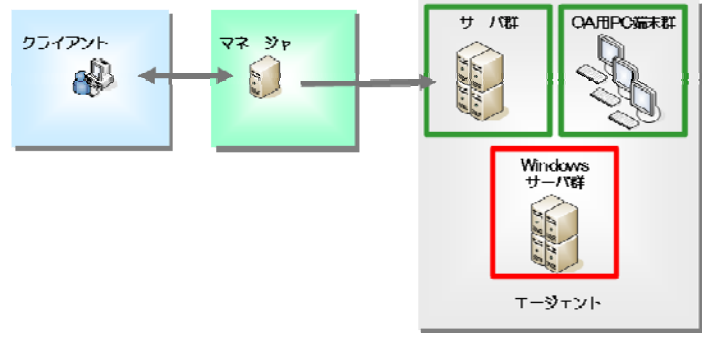

図 2 Windows サーバの管理

1.4. Hinemos エージェント for Windows で提供される機能について

# 1.4.1. Hinemos エージェント for Windows の動作確認環境

Hinemos エージェント for Windows は、以下の環境で動作確認を行っています。

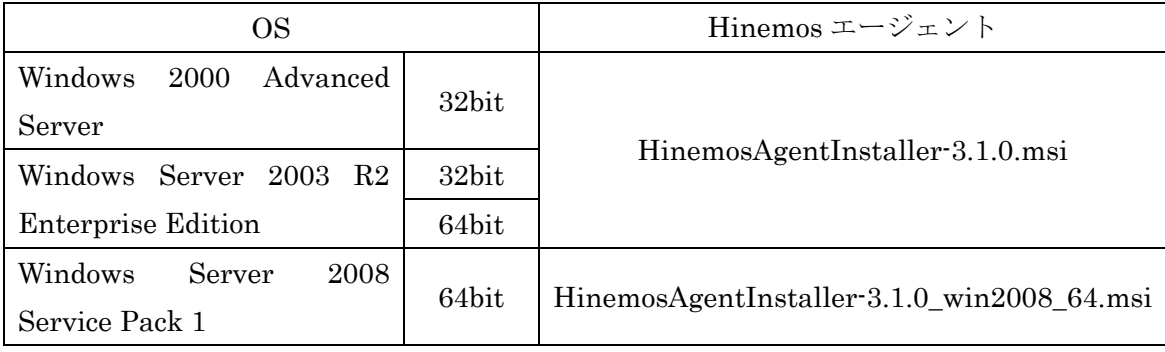

# 1.4.2. Hinemos エージェント for Windows で提供される機能

ī

今回提供されるHinemosエージェントfor Windowsでは、Hinemosで提供される機能の 一部に制限があります。[表](#page-7-0) [1](#page-7-0)にWindows版エージェントの各機能の対応を示します。

<span id="page-7-0"></span>

| 機能      | サブ機能         | Linux 版エージェント       | Windows 版エージェン            |
|---------|--------------|---------------------|---------------------------|
|         |              |                     | $\mathsf{F}$              |
| 性能管理機能  | リアルタイム       | $\circ$             | $\bigcirc \times_1$       |
|         | 実績収集         | $\bigcirc$          | $\bigcirc^{*_{1}}$        |
| ジョブ管理機能 | コマンド実行       | $\bigcirc$          | $\bigcirc$ $\mathbb{X}_2$ |
|         | ファイル転送       | $\circlearrowright$ | $\times$                  |
| 一括制御機能  | コマンド実行       | $\circlearrowright$ | $\times$                  |
| 監視管理機能  | エージェント監視     | $\circ$             | $\circlearrowright$       |
|         | SQL 監視       | $\circ$             | $\bigcirc$                |
|         | PING 監視      | $\circ$             | $\bigcirc$                |
|         | SNMP 監視      | $\circ$             | $\bigcirc$                |
|         | syslog-ng 監視 | $\circ$             | $\bigcirc$                |
|         | プロセス監視       | $\circ$             | $\bigcirc$                |
|         | リソース監視       | $\circ$             | $\bigcirc^{\times_1}$     |
|         | SNMP TRAP 監視 | $\circlearrowright$ | $\bigcirc$                |
|         | アプリケーションログ監視 | $\bigcirc$          | $\bigcirc$                |
|         | HTTP 監視      | $\circ$             | $\bigcirc$                |
|         | サービス・ポート監視   | O                   | ∩                         |

表 1 Windows 版エージェント機能対応状況

<sup>-</sup>※<sup>1</sup> ロードアベレージのみ不可

<span id="page-7-2"></span><span id="page-7-1"></span><sup>※</sup><sup>2</sup> エージェントを実行しているユーザ権限と同一の権限でジョブ実行が可能

# <span id="page-8-0"></span>2. Windows 版エージェントのセットアップ

本章では、Windows 版エージェントのセットアップ方法を説明します。対象は Windows Server 2003 とします。

#### 2.1. インストールの前の前提条件

ī

<span id="page-8-1"></span> 管理対象ノードでは[、表](#page-8-1) [2](#page-8-1) [管理対象ノード使用の待ちうけポート](#page-8-1) で示されるポートを 使用します。

|                     | <b>公 4 日任ハ家/ コ 以ルシ リ ソ ハ ツ・</b> |     |        |  |
|---------------------|---------------------------------|-----|--------|--|
| アプリケーション            | TCP                             | UDP | 機能     |  |
| <b>SNMP</b> Service |                                 | 161 | 性能管理機能 |  |

表 2 管理対象ノード使用の待ちうけポート

Windows Server 2003 では、ファイアウォールが標準で搭載されており、以下でセット アップされるソフトウェアの通信を遮断する可能性があります。この場合には、Windows のファイアウォール設定にて、通信が遮断されないように設定されている必要があります。 SNMP Service (161)との通信を許可する場合を例にして、Windows ファイアウォール の設定方法を示します。

1. [コントロールパネル]→[Windows ファイアウォール]を選択します。

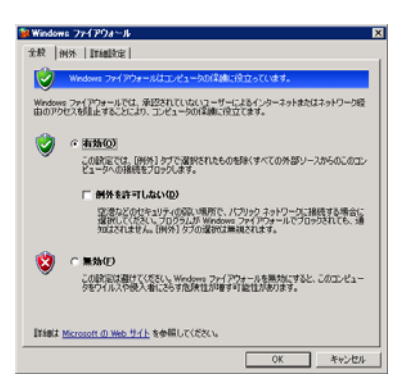

図 3 ファイアウォール設定ダイアログ

2. Windows ファイアウォールが有効である場合には、例外タブをクリックします。

<span id="page-9-0"></span>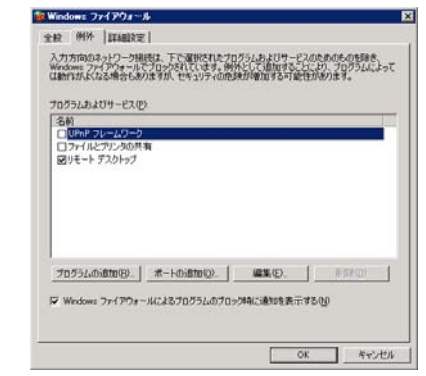

# 図 4 ファイアウォール設定ダイアログ (例外)

3. "ポート"の追加をクリックします。

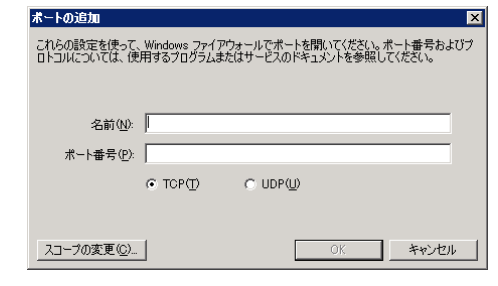

図 5 ファイアウォール設定ダイアログ (ポート追加)

4. 名前に"SNMP Service"、ポート番号に"161"を入力し、UDP を選択し、必要に応じて スコープの変更(Hinemos マネージャからのアクセスは可能であるように)し、"OK" をクリックします。

(スコープの変更をクリックすると、通信可能なホストを制限することができます。)

5. ファイアウォールのダイアログを"OK"をクリックして閉じます。

# 2.2. Hinemos エージェントのセットアップ

Windows 版の Hinemos エージェントインストーラは、下記のものをインストールします。

- ・ ジョブエージェント(ジョブ管理機能にて使用)
- ・ ログ転送エージェント(アプリケーションログ監視機能にて使用)
- · NTSyslog (Syslog-ng 監視にて使用)

ī

・ SNMP 拡張エージェント(SNMP 監視、リソース監視、性能管理機能にて使用)

本節では、Hinemos エージェントのインストール方法について説明します。

- 1. SourceForge の Hinemos サイトから、Windows 版の Hinemos エージェントの インストーラ(HinemosAgentInstaller-バージョン名.msi)をダウンロードしま す。(「バージョン名」はインストールするバージョンで置き換えてください。)
- 2. ダウンロードしたインストーラを起動します。
- 3. Hinemos エージェントのセットアップウィザードが開始されたら、"次へ"をク リックします。

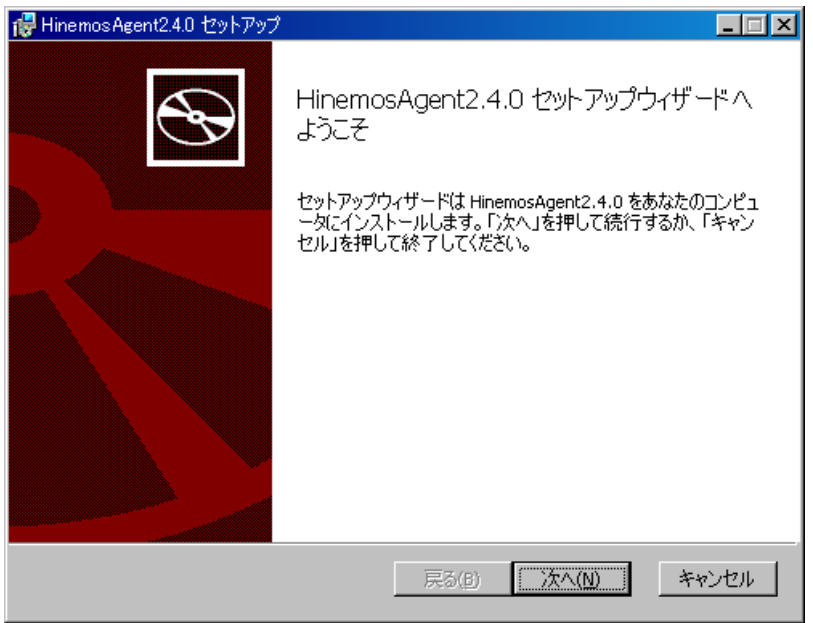

図 6 Hinemos エージェントセットアップウィザード

4. ソフトウェアの使用許諾に同意します。

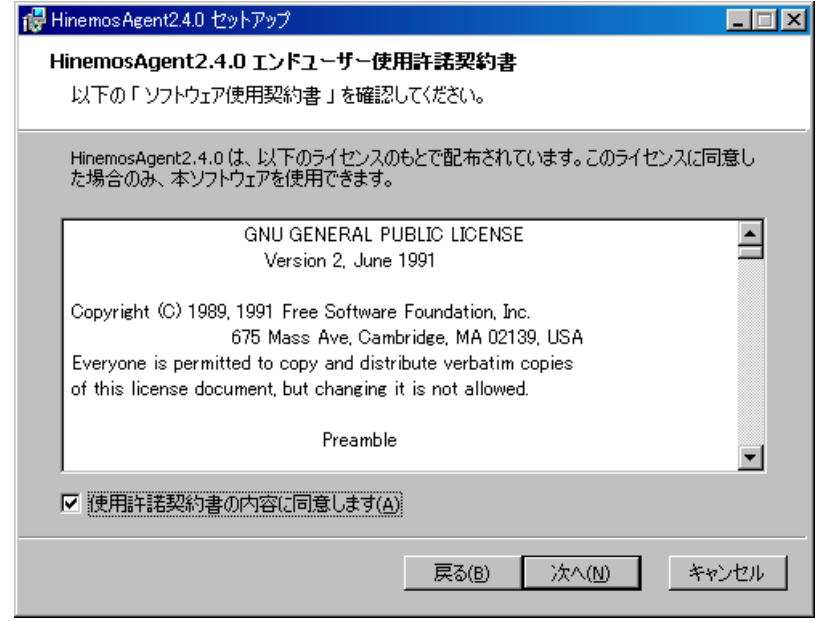

# 図 7 Hinemos エージェントの使用許諾契約書

5. Sun JRE の利用許諾に同意します。

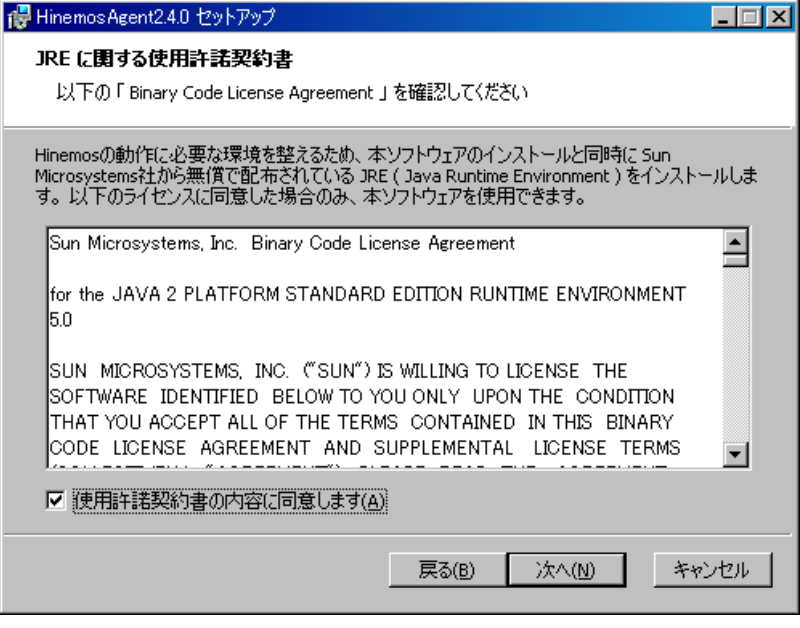

図 8 JRE に関する使用許諾契約書

6. 接続する Hinemos マネージャの IP アドレスを入力します。

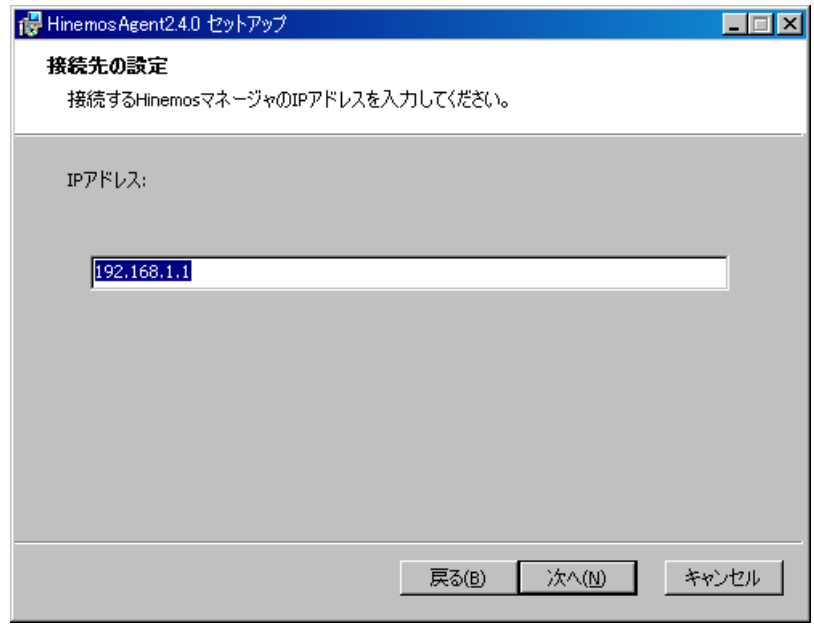

図 9 接続先 Hinemos マネージャの IP アドレス設定

7. Hinemos エージェントのインストールディレクトリを指定します。 ※インストールディレクトリに日本語が含まれる場合、Hinemos エージェント

から正しくログが出力されません。

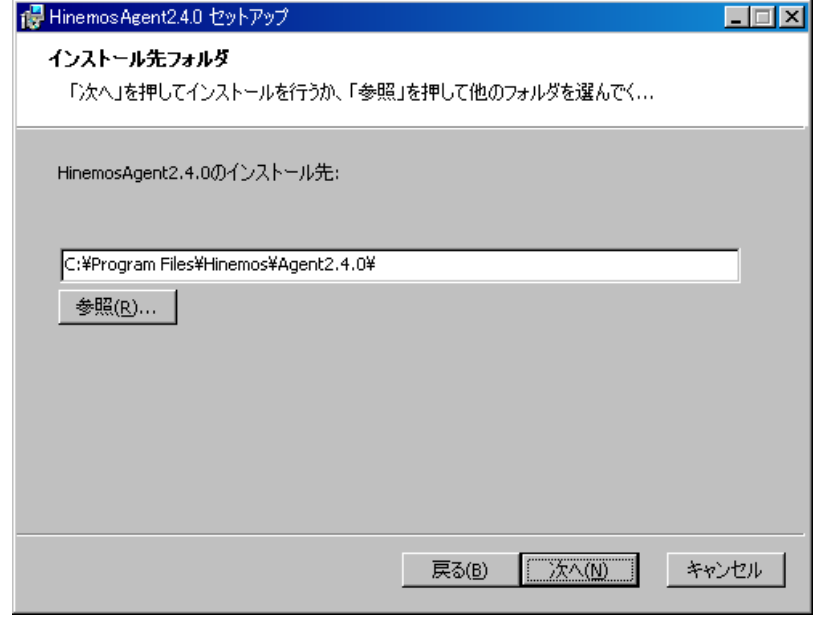

図 10 インストールディレクトリの設定

8. "インストール"をクリックすると、インストールが開始されます。

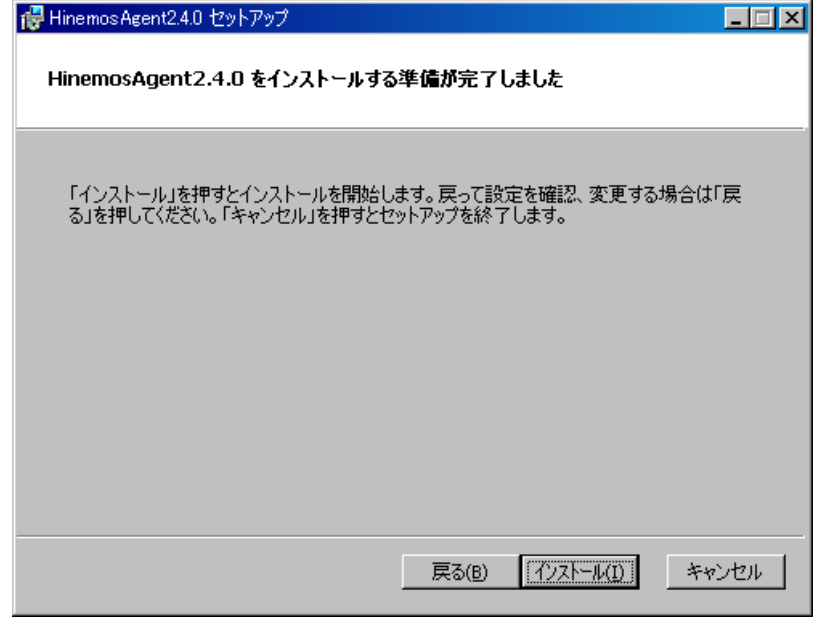

図 11 インストールの開始

9. "セットアップウィザードの完了"のダイアログが表示されたら、"完了"をクリッ クして、ウィザードを終了します。

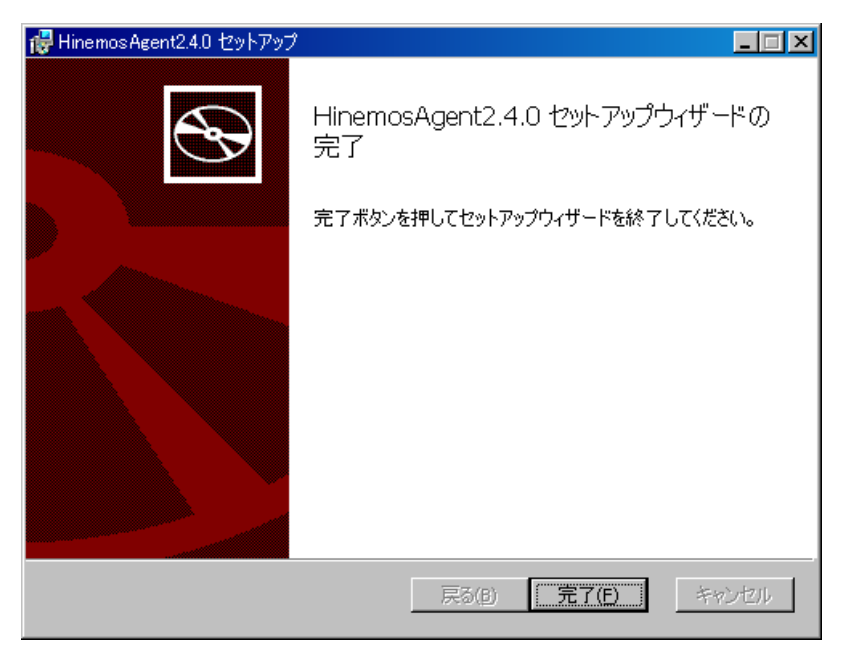

図 12 Hinemos エージェントセットアップウィザードの終了

ジョブエージェント、ログ転送エージェントを起動するためには、下記の手順を実施し てください。

- ・ ジョブエージェントの起動 インストールディレクトリ¥bin¥agent\_start.vbs を実行
- ・ ログ転送エージェントの起動 インストールディレクトリ¥bin¥log\_agent\_start.vbs を実行

起動したことを確認する場合は、タスクマネージャを起動して、javaw.exe プロセスが 起動していることを確認してください。

このように、vbsから起動した場合、上記2種類のエージェントをプロセス名から区別 することができません。そこで、[2.3.](#page-14-1)に示す、[エージェントのサービス化](#page-14-1)を実施し、サー ビスとして起動・停止が可能なようにセットアップすることをお勧めします。手順いつい ては、[2.3](#page-14-1).[エージェントのサービス化](#page-14-1)を参照してください。

NTsyslog、SNMP Serviceの起動方法については、それぞれ[2.5.NTSyslog](#page-18-1)[のセットアッ](#page-18-1) [プ、](#page-18-1)[2.7.SNMP Service](#page-21-1)[のセットアップ](#page-21-1)を参照してください。

## <span id="page-14-1"></span><span id="page-14-0"></span>2.3. エージェントのサービス化

Windows 版 Hinemos エージェントでは、ジョブエージェント・ログ転送エージェント を Windows サービスとして登録する方法を提供しています。本節ではエージェントのサ ービス化やサービス化解除、それに伴う注意点を記述します。

## 2.3.1. ジョブエージェントのサービス化の方法

1. インストールディレクトリ以下の bin¥RegistJobService.bat を実行すると、ジョブ エージェントが Windows サービスに登録されます。

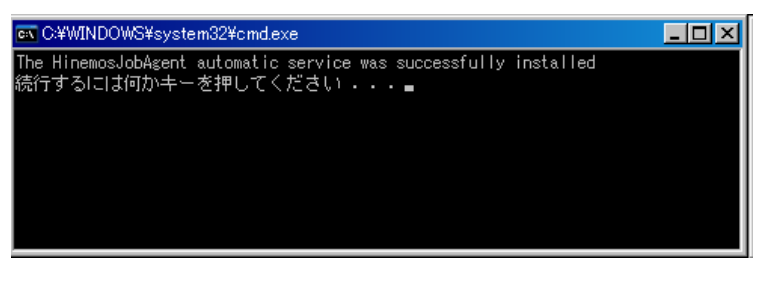

図 13 ジョブエージェントのサービス化

サービス化したジョブエージェントの実行・設定

ī

1. [コントロールパネル]->[管理ツール]->[サービス]でサービスコンソールを起動します。

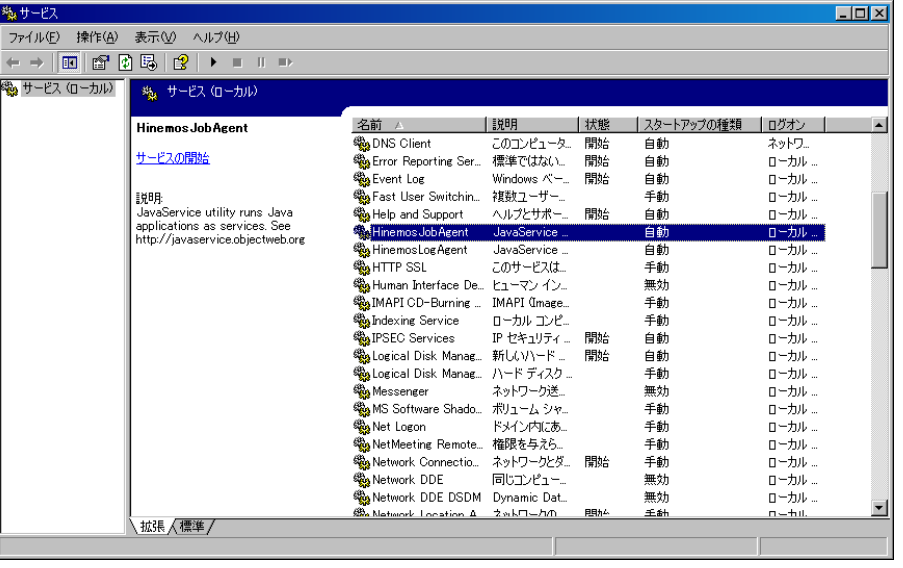

図 14 ジョブエージェントのサービス起動

- <span id="page-15-0"></span>2. サービスコンソール上で、サービス一覧の中から "HinemosJobAgent" を選択し、" マウス右クリック"→"開始" をクリックします。
	- ・ タスクマネージャで確認すると、標準では "SYSTEM" ユーザー で、"HinemosJobService.exe" という名前のプロセスが起動しています。
- 3. 必要に応じて、サービス一覧の中から "HinemosJobAgent" を選択し、"マウス右ク リック"→"プロパティ"をクリックし、各種設定を行います。
	- ・ 特にログオンユーザは、ジョブを実行するために必要なユーザに変更する必要が あります

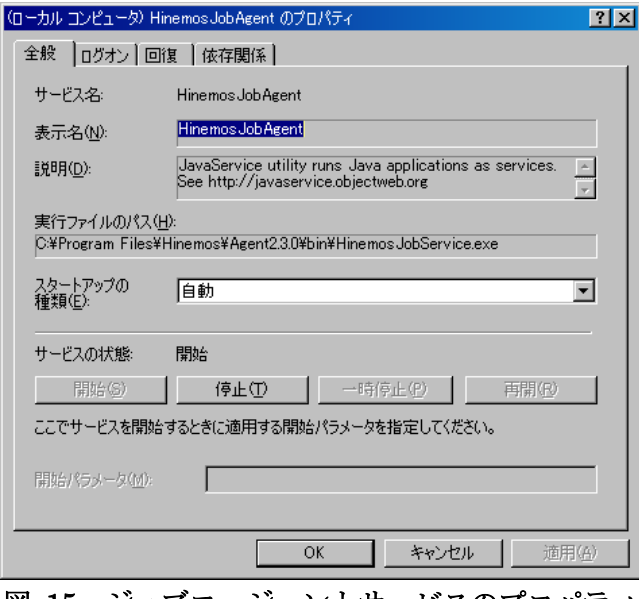

図 15 ジョブエージェントサービスのプロパティ

#### <span id="page-15-1"></span>2.3.2. ジョブエージェントのサービス化解除の方法

- 1. [コントロールパネル]->[管理ツール]->[サービス]でサービスコンソールを起動します。
- 2. ジョブエージェントが起動中の場合、サービスコンソール上で、サービス一覧の中か ら "HinemosJobAgent" を選択し、"マウス右クリック"→"停止" をクリックします。
- 3. インストールディレクトリ以下の bin¥UnregistJobService.bat を実行すると、ジョ ブエージェントが Windows サービスから解除されます。

<span id="page-16-0"></span>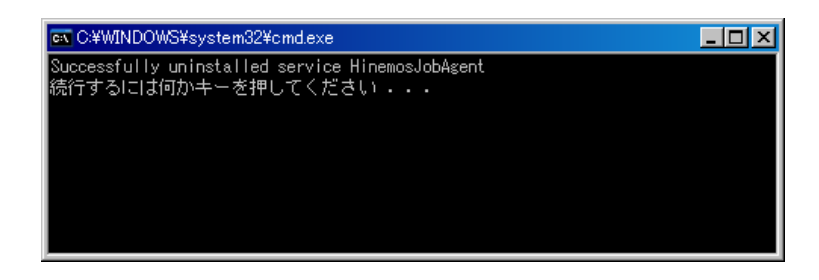

図 16 ジョブエージェントのサービス化解除

#### 2.3.3. ログ転送エージェントのサービス化の方法

1. インストールディレクトリ以下の bin¥RegistLogService.bat を実行すると、ジョブ エージェントが Windows サービスに登録されます。

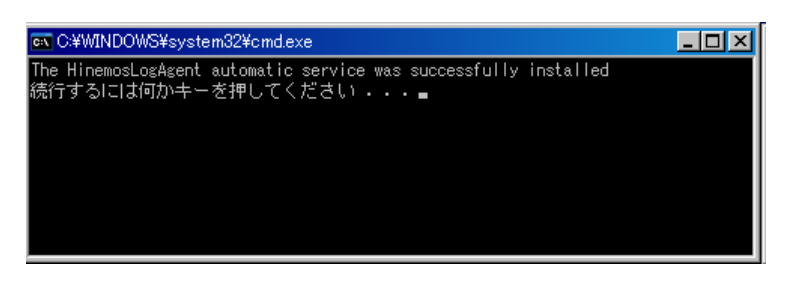

図 17 ログ転送エージェントのサービス化

サービス化したログ転送エージェントの実行・設定

- 1. [コントロールパネル]->[管理ツール]->[サービス]でサービスコンソールを起動します。
- 2. サービスコンソール上で、サービス一覧の中から "HinemosLogAgent" を選択し、" マウス右クリック"→"開始" をクリックします。
	- ・ タスクマネージャで確認すると、標準では "SYSTEM" ユーザー で、"HinemosLogService.exe" という名前のプロセスが起動しています。
- 3. 必要に応じて、サービス一覧の中から "HinemosLogAgent" を選択肢、"マウス右ク リック"→"プロパティ"をクリックし、各種設定を行います。
	- ・ 特にログオンユーザは、ログファイルを読み込む権限があるユーザに変更する必 要があります

## <span id="page-16-1"></span>2.3.4. ログ転送エージェントのサービス化解除の方法

- <span id="page-17-0"></span>1. [コントロールパネル]->[管理ツール]->[サービス]でサービスコンソールを起動します。
- 2. ジョブエージェントが起動中の場合、サービスコンソール上で、サービス一覧の中か ら "HinemosLogAgent" を選択し、"マウス右クリック"→"停止" をクリックします。
- 3. インストールディレクトリ以下の bin¥UnregistLogService.bat を実行すると、ログ 転送エージェントが Windows サービスから解除されます。

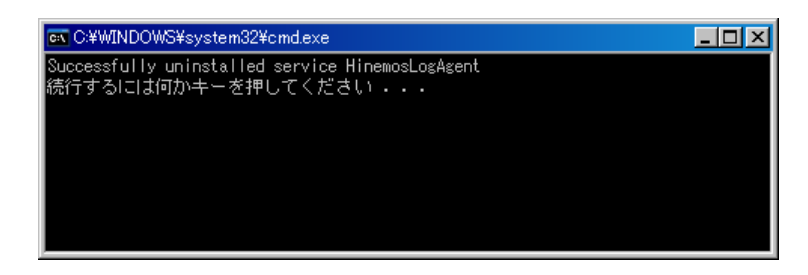

図 18 ログ転送エージェントのサービス化解除

- 2.4. エージェントのアンインストール
- 1. ジョブエージェントをサービス化している場合、サービス解除します。([2.3.2.](#page-15-1)参照)
- 2. ログ転送エージェントをサービス化している場合、サービス解除します。([2.3.4.](#page-16-1)参照)
- 3. [コントロールパネル]->[プログラムの追加と削除] でプログラムの追加と削除画面を 表示します。
- 4. 現在インストールされているプログラム一覧から、インストールされている Hinemos エージェントを選択し、"削除" ボタンを押します。

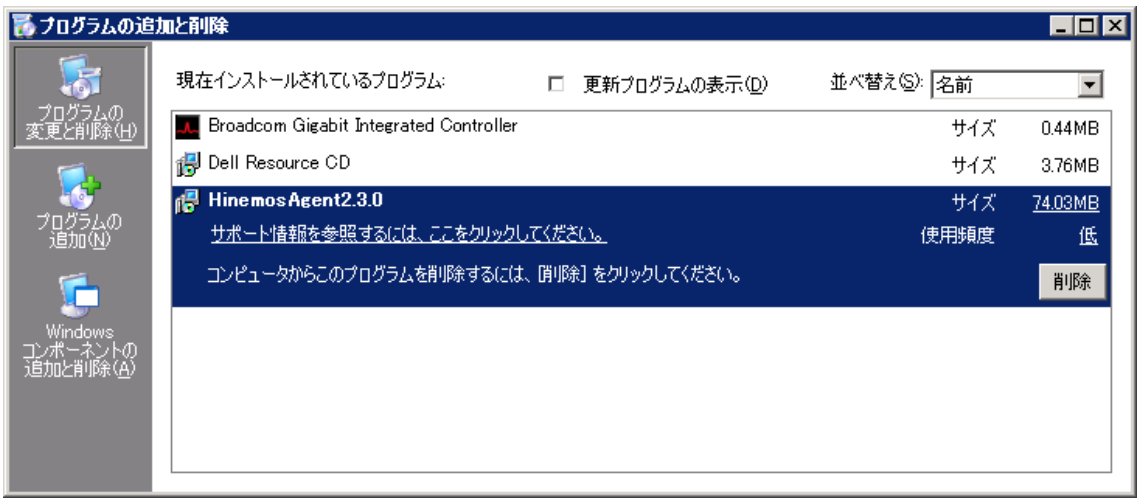

## 図 19 Hinemos エージェントの削除1

5. "プログラムの追加と削除" ダイアログで "はい" を押します。

<span id="page-18-0"></span>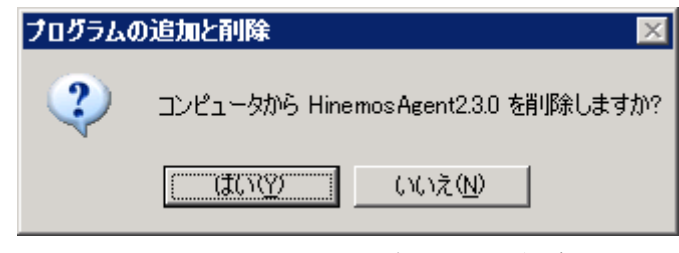

図 20 Hinemos エージェントの削除2

<span id="page-18-1"></span>2.5. NTSyslog のセットアップ

Windowsノードに対するsyslog-ng監視は、Windowsイベントをsyslogプロトコル経由で 受信することにより、実現されています。Windowsノードから、Windowsイベントをsyslog 形式でHinemosマネージャに転送するために、NTSyslogというツールを使用しています。 Hinemos Ver.3.[1](#page-18-2) では、NTSyslog-1.15 日本語対応 (UTF-8)版を使用しています<sup>※1</sup>。

以下では、Hinemos エージェント for Windows パッケージに同梱されている NTsyslog のセットアップ例を示します。NTSyslog は、エージェントインストールと同時にインス トールされますので、以下では設定例のみ記述します。

1 C:¥WINDOWS¥system32¥NTSyslogCtrl.exe を実行し、設定ダイアログを開きます。

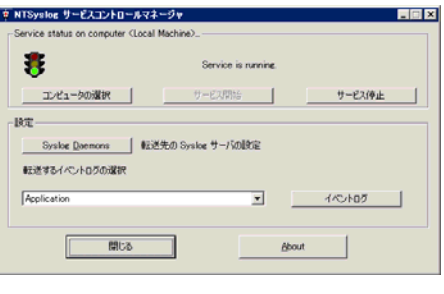

図 21 NTSyslog の設定ダイアログ

2 "Syslog Daemons"をクリックします。

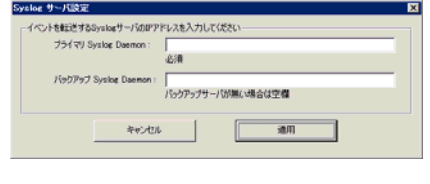

図 22 マネージャの IP アドレス入力

<span id="page-18-2"></span>※1 http://www.hi-ho.ne.jp/denkas/library/

-

3 Hinemos マネージャの IP アドレスを入力し、"適用"をクリックします。続けて、監 視するイベント(Application/Security/System)を選択し、"イベントログ"をクリッ クします。

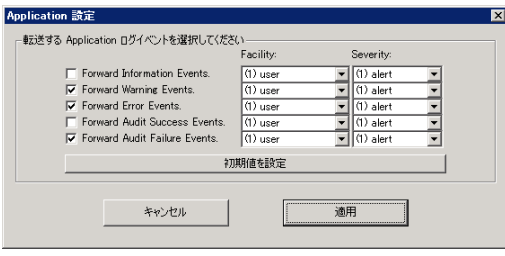

図 23 転送ログ設定

4 転送するログを選択します。運用設計上で監視の必要なWindowsイベントを選択し、 Facility と Severity を設定します。(Hinemos で、Critical をマッチ条件とする場合 には、Critical を選択します。)

Windows 上のイベント種別 : Facility (種別) : Severity(レベル)

#### 図 24 NTSyslog の設定記述例

 この設定は、"適用"をクリックした際に、下記レジストリに登録されます。設定が 登録されないと、ログが転送されないので注意してください。

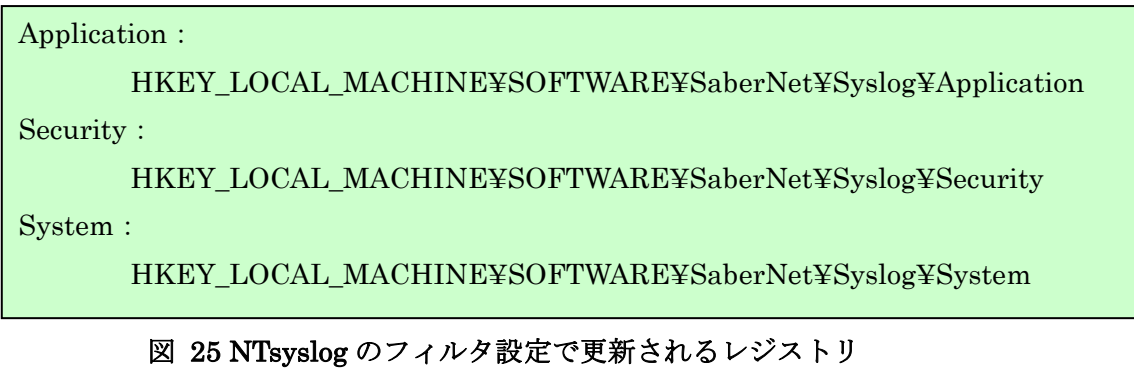

各レジストリでは、イベントログ(Audit Failure/Audit

ī

Success/Error/Information/Warning)の「データ」という項目が「0x0000000(0)」 のように表示されます。この()内の数字が 1 となっているイベントログが、転送する ログとして登録されたものです。

<span id="page-20-0"></span>5 "閉じる"をクリックしてダイアログを閉じます。 [コントロールパネル]→[管理ツール]→[サービス]を選択します。

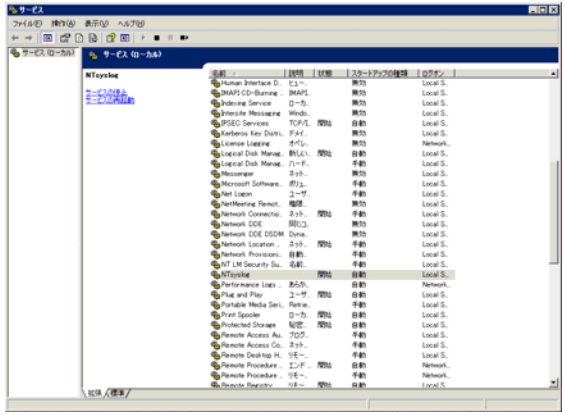

図 26 サービスダイアログ

6 NTsyslog を再起動します。 以上の設定により、転送ログ設定の条件にマッチした Windows イベントを Hinemos マネージャに転送します。転送は 10 秒ごとに実行されます。

併せて、Hinemos マネージャの syslog-ng に対しても設定変更を行います。この設定は、 Hinemos マネージャパッケージ (ver. 2.4.0 以降)に同梱されている rpm より syslog-ng をインストールした場合は不要です。

/etc/syslog-ng/syslog-ng.conf を以下のように編集します。

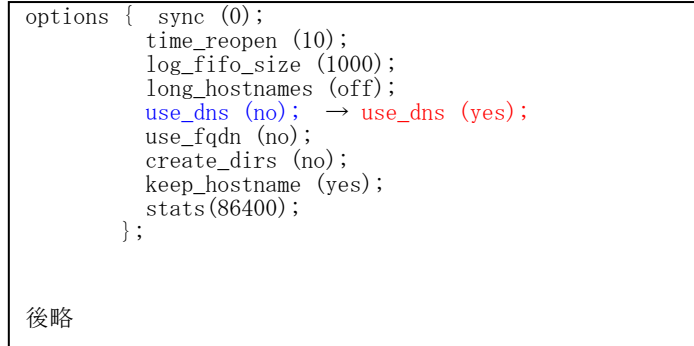

ī

# 図 27 Hinemos マネージャマシンの syslog-ng 設定変更

2.6. ジョブエージェント、ログ転送エージェントの文字コード設定

ジョブの実行結果として受け取ることのできるメッセージ(ジョブとして実行されたプ ロセスの標準出力・標準エラー)の文字コードとログ転送エージェントで扱うことのでき <span id="page-21-0"></span>る転送対象ログファイルの文字コードを指定することができます。指定する方法は設定リ ファレンスの 3.9 章をご参照下さい。

#### <span id="page-21-1"></span>2.7. SNMP Service のセットアップ

Windows 上で SNMP エージェントを動作させることにより、CPU、メモリ等のリソー ス情報を取得することが可能となります。これにより、Hinemos の SNMP 監視機能を使 用することが可能になります。

以下では Windows の標準 SNMP エージェントをセットアップする手順を示します。

1. 「コントロールパネル]→[プログラムの追加と削除]を選択します。

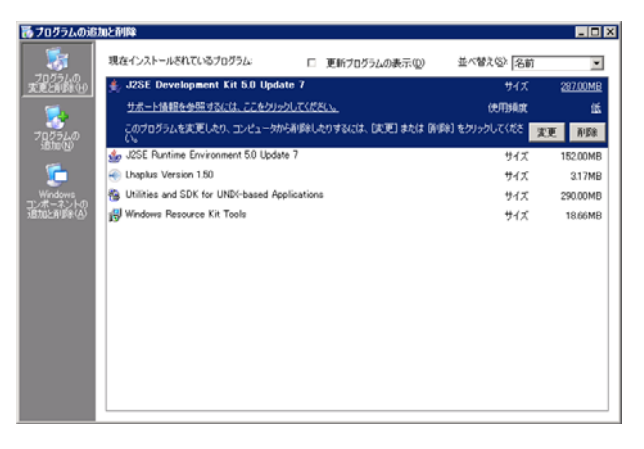

図 28 SNMP エージェントセットアップ

2. [Winodws コンポーネントの追加と削除]を選択します。

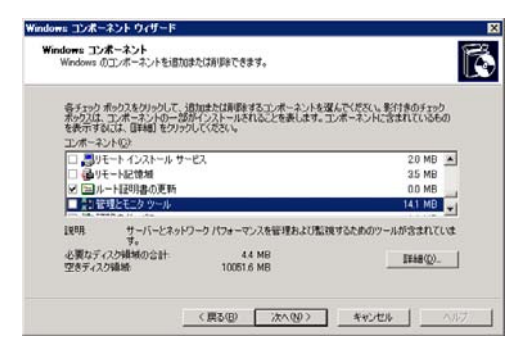

図 29 Widnows コンポーネントの追加と削除

3. [管理とモニタ ツール]をクリックし、[詳細]ボタンを押下します。

| 管理とモニタ ツール                                                                                                    | $\overline{\mathbf{x}}$    |
|----------------------------------------------------------------------------------------------------|----------------------------|
| 各チェック ボックスをクリックして、追加または削除するコンボーネントを選んでください。影付きのチェック<br>ボックスは、エンボーネントの一部がインストールされることを表します。コンボーネントに含まれているもの<br>を表示するには、II手細I をクリックしてください。<br>管理とモニタ ツール のサブコンポーネント(C): |                            |
| ■ ファイル サーバー リソース マネージャ                                                                                                    | 2.5 MB<br>$\left  \right $ |
| ■ ファイル サーバーの管理                                                                                                    | 00 MB                      |
| ◇印刷の管理コンポーネント                                                                                                    | 14 MR                      |
| ■簡易ネットワーク管理プロトコル (SNMP)                                                                                                    | 0.9 MB                     |
| ■日接続ポイント サービス                                                                                                    | 02 MB                      |
| ■接続マネージャ管理キット                                                                                                    | 1.2 MB                     |
| ネットワーク デバイスのアクティビティを監視し、 ネットワーク コンソール ワークステーションに報告<br>するエージェントが含まれています。<br>2009.                                                                                     |                            |
| 必要なディスク領域の合計:<br>5.3 MB                                                                                                    | 【羊細(D)                     |
| 空きディスク領域:<br>9848.4 MB                                                                                                    |                            |
| OK                                                                                                    | キャンヤル                      |

図 30 Widnows コンポーネントの追加と削除 2

- 4. [簡易ネットワーク管理プロトコル(SNMP)]をチェックし、[OK]ボタンを押下します。
- 5. [Windows コンポーネントウィザード]で[次へ]を押下します。
- 6. インストールの過程で、Windows の Disk を要求される場合には、適切な Disk を入 れ[OK]を押下します。
- 7. インストールが完了したら"完了"をクリックします。
- 8. [コントロールパネル]→[管理ツール]→[サービス]を選択し、SNMP Service において 右クリック[プロパティ]を選択します。ダイアログが表示されたら、[セキュリティ] タブを選択してください。

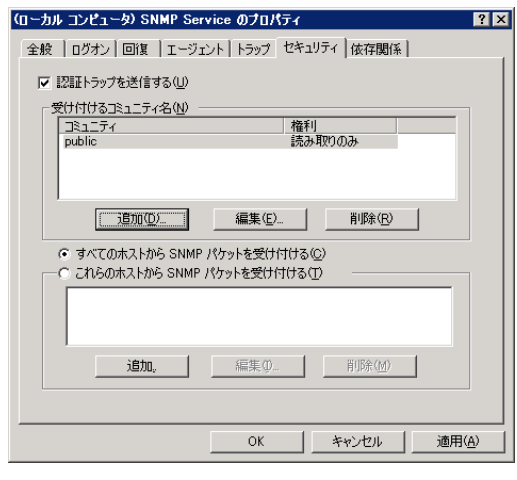

図 31 SNMP サービスのプロパティ

- 9. 受け付けるコミュニティ名で、Hinemos マネージャで設定しているコミュニティ名 (デフォルトでは public)、SNMP パケットを受け取るホストに Hinemos マネージ ャのホスト名または、IP アドレスを設定します。
- 10. WindowsファイアウォールでSNMPポーリング(udp 161)が通信可能であることを確 認します。

#### <span id="page-23-0"></span>2.8. リソース情報を監視するための設定

Hinemos のリソース監視機能・性能管理機能では、 SNMP の UCD-MIB(1.3.6.1.4.1.2021)を利用して、性能値を取得しています。

しかし Windows 標準の SNMP エージェントは、UCD-MIB(1.3.6.1.4.1.2021)をサポー トしていません。そこで Hinemos では、SNMP エージェントを拡張することで、リソー ス情報の取得を実現しています。

SNMP エージェントを拡張するための設定は、エージェントインストーラにて行われま す。Hinemos エージェントをインストールせず、SNMP エージェントのみをセットアッ プする場合は、手動でレジストリの設定をする必要があります。(この場合も SNMP Service をインストールしておく必要があります。)

SNMP エージェントの拡張設定手順は下記の通りです。

ī

1. SNMP Service を拡張するための設定 拡張するための DLL をレジストリに登録します。(下記設定例は Ver. 3.1.0 の場合)

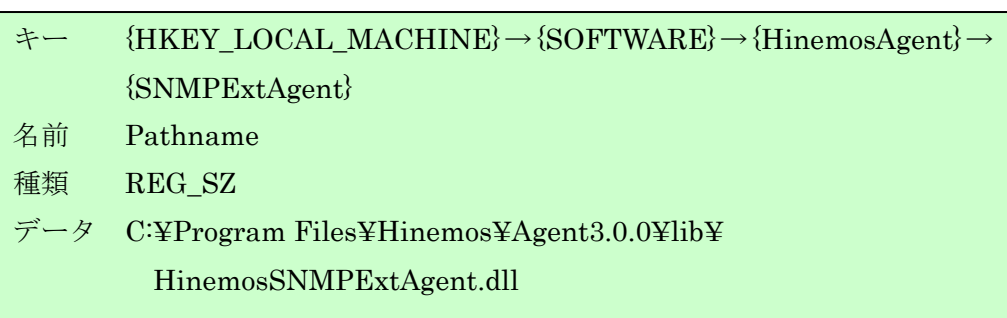

#### 図 32 SNMP エージェント拡張のためのレジストリ設定1

<span id="page-23-1"></span>上記で登録したレジストリキーを、SNMP Service を拡張するエージェントとして登 録します。SNMP Service は、下記の ExtensionAgents 以下に拡張エージェント (DLL)を指定することで、さまざまな MIB に対応することができます。

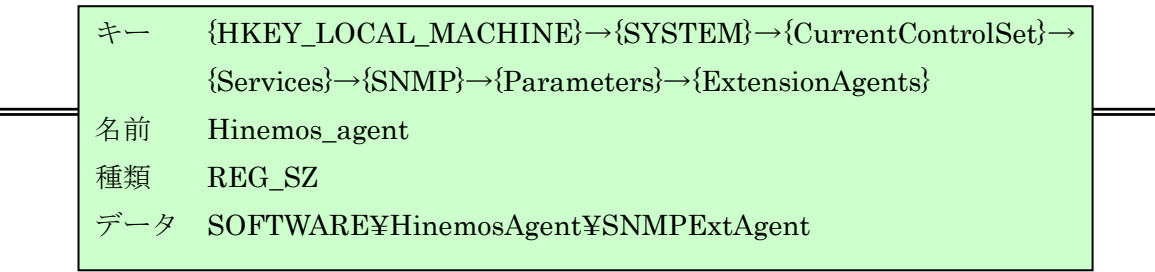

#### 図 33 SNMP エージェント拡張のためのレジストリ設定2

<span id="page-24-0"></span>2. 拡張 DLL の配置

[図](#page-23-1) [32 SNMP](#page-23-1)[エージェント拡張のためのレジストリ設定1](#page-23-1) で設定した場所に、拡張用 のDLLを配置してください。

3. SNMP Service の再起動

[コントロールパネル]→[管理ツール]→[サービス]を選択し、SNMP Service を再起動 してください。

#### 2.9. デバイス単位でのリソース情報を監視するための設定

Hinemos では、ディスク・ネットワークについて、デバイス単位の性能値を取得・監視 することができます。デバイス単位の性能値を取得するためには、リポジトリ情報にノー ドのデバイス情報を登録しておく必要があります。ここでは、ディスク・ネットワーク情 報を監視するために必要な手順について解説します。

● ディスク情報の登録方法

Windows ノードのディスク情報を監視するためには、論理ディスクの情報をリポ ジトリに登録する必要があります。これにより、論理ディスク単位で性能値を取得 することができます。下記のようにして、論理ディスクの情報をリポジトリに登録 してください。

1. デバイス INDEX

A ドライブの場合を1として、以降アルファベットの順番で加算した値を入力 してください。(C ドライブの場合3、D ドライブの場合4となります。)

- 2. デバイス名 ドライブ文字を入力してください。(任意の名前を設定することが可能です。)
- 3. デバイス種別

<span id="page-25-0"></span>"disk"と入力して下さい。

- NIC 情報の登録方法 ユーザマニュアル「4.4.1. ノード情報の作成 NIC 情報の登録方法」を参照して 下さい。
- ※ Windows 2000 Advanced Server のディスク情報を監視する場合

Hinemos では、Windows ノードのディスク情報を、パフォーマンスモニタの論理 ディスクオブジェクトより取得しています。Windows 2000 では、論理ディスクオブ ジェクトに関する情報取得はデフォルトでオフとなっているため、下記コマンドを実 行してオンに変更しておく必要があります。

(参考:<http://support.microsoft.com/kb/253251/ja>)

#### # diskperf -YV

#### 図 34 論理ディスクオブジェクトをオンにするコマンド

#### 2.10. SQL 監視のための設定

ī

Hinemos で監視を行うためには、リモートから RDBMS に接続できる必要があります。 以下では、Windows 上で既にインストールされている PostgreSQL において、SQL 監視 を可能にする例を示します。

前提:Windows Server 2003 に postgreSQL 8.1.3 がインストーされているとします。

1. [プログラム]→[postgreSQL 8.1]→[構成ファイル]→[postgresql.conf の編集]を選択し ます。

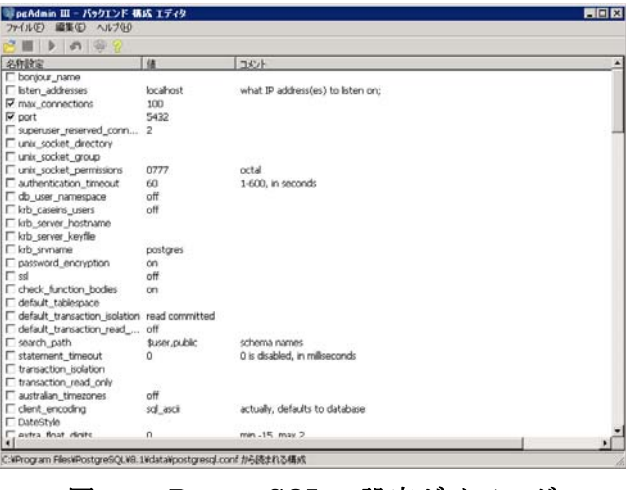

図 35 PostgreSQL の設定ダイアログ

2. [listen\_addresses]を選択し[可能]チェックを入れ、"localhost"を"\*"に書き換え、[OK] をクリックします。

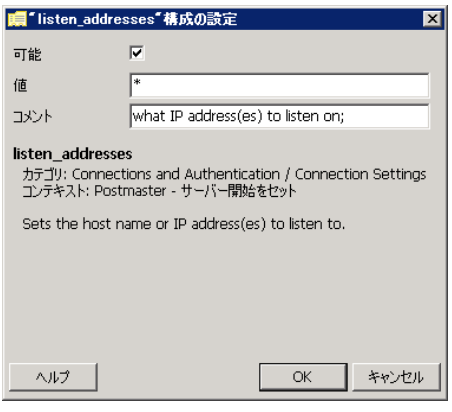

図 36 PostgreSQL の設定ダイアログ 2

3. [ファイル]→[保存]を選択し、構成エディタを閉じます。

- 4. [プログラム]→[postgreSQL 8.1]→[構成ファイル]→[pg\_hba.conf の編集]を選択しま す。
- 5. 開いたアクセス認証エディタのテーブルにある一番下のレコードをダブルクリック します。

| EOX<br>  SilpgAdmin Ⅲ - バックエンド アクセス認証 エディタ                |                                                   |           |              |                 |       |  |  |
|-----------------------------------------------------------|---------------------------------------------------|-----------|--------------|-----------------|-------|--|--|
|                                                           | ファイル(F) 編集(E) ヘルプ(H)                              |           |              |                 |       |  |  |
|                                                           | $\blacksquare$ $\blacksquare$ $\blacksquare$<br>Þ |           |              |                 |       |  |  |
| データ型                                                      | データベース                                            | $7 - 4 -$ | IP-アドレス      | 方法              | オプション |  |  |
| $\nabla$ host                                             | all                                               | all       | 127.0.0.1/32 | md5             |       |  |  |
| $\Box$ host                                               | all                                               | all       | :1/128       | md <sub>5</sub> |       |  |  |
|                                                           |                                                   |           |              |                 |       |  |  |
|                                                           |                                                   |           |              |                 |       |  |  |
|                                                           |                                                   |           |              |                 |       |  |  |
|                                                           |                                                   |           |              |                 |       |  |  |
|                                                           |                                                   |           |              |                 |       |  |  |
|                                                           |                                                   |           |              |                 |       |  |  |
|                                                           |                                                   |           |              |                 |       |  |  |
|                                                           |                                                   |           |              |                 |       |  |  |
|                                                           |                                                   |           |              |                 |       |  |  |
| C:¥Program Files¥PostgreSQL¥8.1¥data¥pg_hba.conf から読まれる構成 |                                                   |           |              |                 |       |  |  |
|                                                           |                                                   |           |              |                 |       |  |  |

図 37 PostgreSQL の設定ダイアログ 3

6. 開いたダイアログに、hinemos マネージャから該当 DB へアクセス可能となるように 設定を行います。

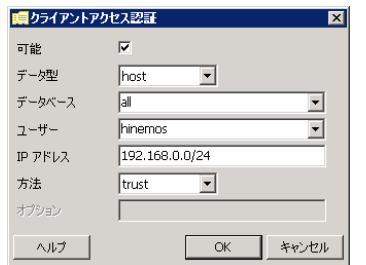

図 38 PostgreSQL の設定ダイアログ 4

- 7. [プログラム]→[postgreSQL 8.1]→[構成のリロード]をクリックします。
- 8. Windows ファイアウォールの設定で、PostgreSQL の通信ポート(tcp 5432)が通信可 能であることを確認します。

# <span id="page-28-0"></span>3. Windows 版エージェントの制限事項と TIPS

本節では、Hinemos エージェント for Windows を利用する上での制限と、その制限を 緩和するための TIPS をご紹介します。

#### 3.1. ジョブ管理機能

ī

#### 3.1.1. ジョブ管理機能の制限事項

(1) ファイル転送は利用できません。

Hinemos では、ジョブ管理機能ファイル転送に ssh プロトコルを利用しています。 Linux 版エージェントでは、ファイルの送信元で ssh デーモン(openssh)を利用し、フ ァイルの転送先で、ssh クライアント(openssh)のコマンドを実行することにより、フ ァイル転送機能を実現しています。

Windows 版では Windows OS がデフォルトで ssh デーモン、ssh クライアントを 提供していないため、ファイル転送は利用できません。

現在のところ、Windows 環境で使用できる ssh デーモン、ssh クライアント、Java の ssh ライブラリなどについて検証を行っています。

(2) ジョブの実効ユーザはサービス起動ユーザと一致しなければなりません。

Windows 版エージェントをサービス起動する場合、Windows 環境上のジョブの実 効ユーザはサービス起動ユーザ(デフォルト SYSTEM)を指定して下さい。

Windows 版エージェントを手動で起動する(vbs を実行)場合、エージェントを起 動したユーザをジョブの実効ユーザとして指定して下さい。

Windows 版エージェントの起動ユーザと異なる権限でジョブを実行したい場合は、 起動ユーザを変更するか、次節の"ジョブ管理機能 TIPS"の回避方法をご参照下さい。

(3) Windows Server 2008 ではサービス起動ユーザを SYSTEM ユーザに指定することが できません。

Windows Server 2008 ではエージェントをサービス起動する場合、サービス起動ユ ーザを SYSTEM 以外に変更して下さい。

サービス起動ユーザを SYSTEM ユーザ以外のユーザに設定する場合、ユーザ名と パスワードが必要になります。そのため OS のユーザアカウントのパスワードを変更 した場合はサービス起動ユーザのパスワード変更も忘れずに変更してください

#### <span id="page-29-0"></span>3.1.2. ジョブ管理機能の TIPS

Widows 上であるユーザで実行しているプログラムから、別のユーザ権限でプログラムを 実行するためには、runas.exe コマンドが一般的に利用されます。しかし、runas.exe コマ ンドを Hinemos で利用するために以下の2つの問題があります。

- 1. 別権限で実行した子プロセスの終了を待って終了しない。
- 2. 子プロセスの終了状態を Hinemos マネージャに返すことができない。

1. は、ジョブネットを実行したときに、runas.exe が子プロセスをフォークした直後に終 了するため、本来の先行条件となるべき runas.exe の子プロセスの終了を待たずに後続ジ ョブが開始してしまう可能性があることを意味します。

2. は、runas.exe は、上記のように、子プロセスがフォークでできれば終了を返すため、 子プロセスが異常終了してもその終了状態をマネージャに通知することができないという ことを意味します。

本制限は真の意味で回避することができませんが、利用方法によっては許容可能かも知 れません。

- 1. 単体のジョブのキックとして用いるか、ジョブネットの最後のジョブなど、後続の 依存関係が厳密である必要が無い部分に用いる。この場合、runas の子プロセスの 実行結果はわからないため、結果はイベントログに出力してログ監視を行う等の工 夫が必要です。
- 2. runasx[2](#page-29-1)というフリーソフトを利用する。 runasx には、子プロセスが終了するまで、自身を終了しないというオプションが ありそれを活用することで、ジョブネットを意図したと通り動作させることができ ます。但し、runasx を用いた場合には、下記の制約があります。
	- ・ ユーザアカウントのパスワードを直接記載しなければならない
	- ・ 子プロセスの終了状態を取得できない

C:¥hinemos\_agent¥runasx¥runasx.exe /wait /user:test\_user /password:test\_pass notepad

#### 図 39 runasx の利用する bat ファイル例

<span id="page-29-1"></span><sup>2</sup> <http://www.anikun.net/software.htm>からダウンロード可能

ī

-

#### <span id="page-30-0"></span>3.2. 監視管理機能

#### 3.2.1. 監視管理の制限事項

1 ロードアベレージを取得することができない

Hinemos のリソース監視では、SNMP の UCD-MIB(1.3.6.1.4.1.2021)を利用して、 性能値を取得しています。Windows に対するリソース監視では、制限事項として、ロ ードアベレージを取得することができません。具体的には、下記の項目となります。

- ・ ロードアベレージ 1 分平均
- ・ ロードアベレージ 5 分平均
- ・ ロードアベレージ 15 分平均

Hinemos を用いて、Windows のロードアベレージを監視する方法として、SNMP 監 視を利用することができます。HOST-RESOURCE-MIB から、過去1分間のロード アベレージの平均値(単位は%)を取得することができます。SNMP 監視にて、 hrProcessorLoad (OID: 1.3.6.1.2.1.25.3.3.1.2.1) を指定してください。

- 2 論理ドライブが増えた場合、SNMP Service の再起動が必要 リムーバブルディスクを接続した際など、論理ドライブが増えた場合は、SNMP Service を再起動する必要があります。
- 3 syslog-ng 監視、アプリケーションログ監視のフィルタ設定 Windows ノードに対するログ監視を実施する場合、転送されるログの末尾に半角スペ ースが含まれることがあります。たとえば、"test\_log"という文字列を検出したい場合 には、フィルタ条件として、".\*test\_log.\*"(末尾に任意の文字列を指定)のように指 定する必要があります。

#### 3.3. 性能管理機能

ī

3.3.1. 性能管理の制限事項

3.2.1 で述べたように、Windows のロードアベレージを取得することができません。その

<span id="page-31-0"></span>ため、Hinemos の性能管理機能では、ロードアベレージのリアルタイム表示、実績情報収 集ができません。

# 3.4. 共通機能

#### 3.4.1. ログ転送の制限事項

Windows 環境上でのログ転送エージェントがログ転送するログファイルはリネームし たり削除することは出来ません。そのため、ログ転送エージェントがログ転送を可能とす るファイルのローテーション方式は限定されます。

Linux の logrotate で採用する方式の copytruncate 形式、mv 方式を例に説明します。

(1) copytruncate 方式

copytruncate 方式とは対象のログファイルのコピーを作成した後に、オリジナルの ファイルを Tuncate(切り詰める)する方式です。Windows 環境のログ転送エージェン トは本方式に対応しています。

(2) mv 方式

ī

mv 方式とは対象のログファイルを移動(リネーム)し、新規にオリジナルのログファ イルを作成する方式です。対象ログの移動(リネーム)が入るため、Windows 環境のロ グ転送エージェントは本方式に対応していません。例えば、Java アプリケーションで 使用される log4j はローテートの際に mv 方式を採用しています。